# **桌面打印机驱动及网口安装指引**

### **网口连接**

#### 一、**使用工具**

- a) PC 端需要预先安装好打印机驱动。
- b) Diagnostic Tool 诊断工具 V1.019b 以上版本。

### 二、**打印机通过有线网络接入局域网**

a) 使用网线连接打印机及 PC。打开 Diagnostic Tool, 在打印机工具页面的通讯接口选择 ETHERNET 后点击右边的设定。

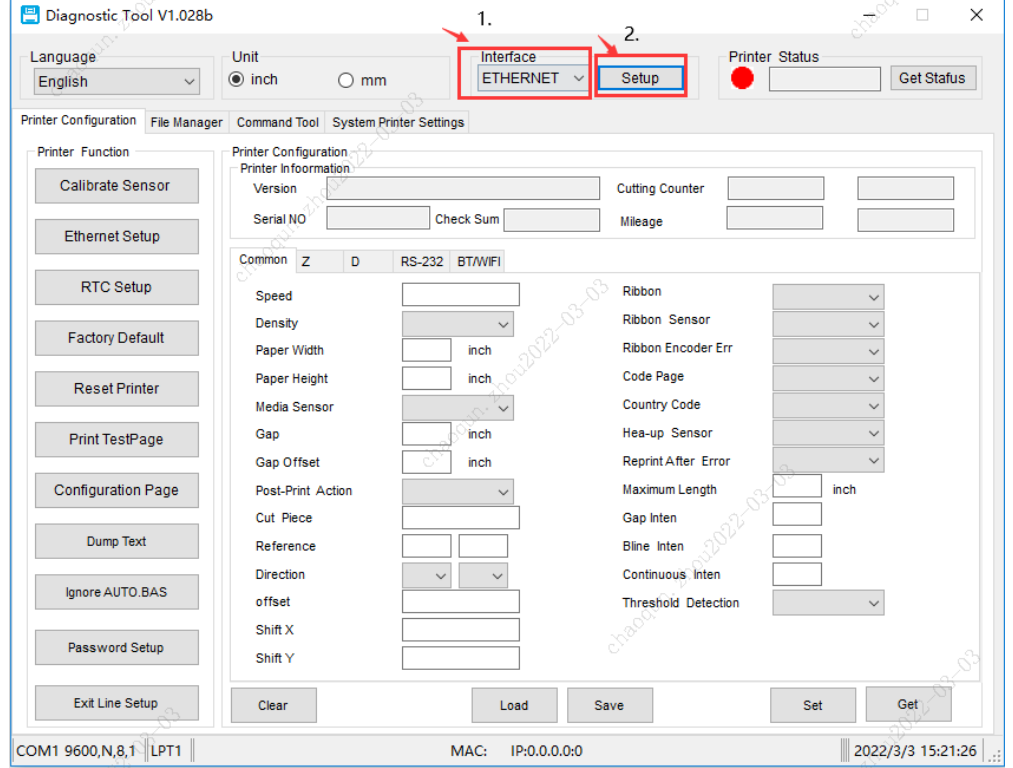

b) 进入下图,**点击寻找打印机,IP 地址显示后,检查是否与本机电脑为同一个网段**,(如下图)打开计算机查看网段,如不 是同一个网段,需点击更改 IP 地址

(如下右图, 电脑本机 IP 为 10.10.130.\*\*\*的网段, 但工具寻找的 IP 为 192.168.1.\*\*\*, 这时需点击更改 IP)

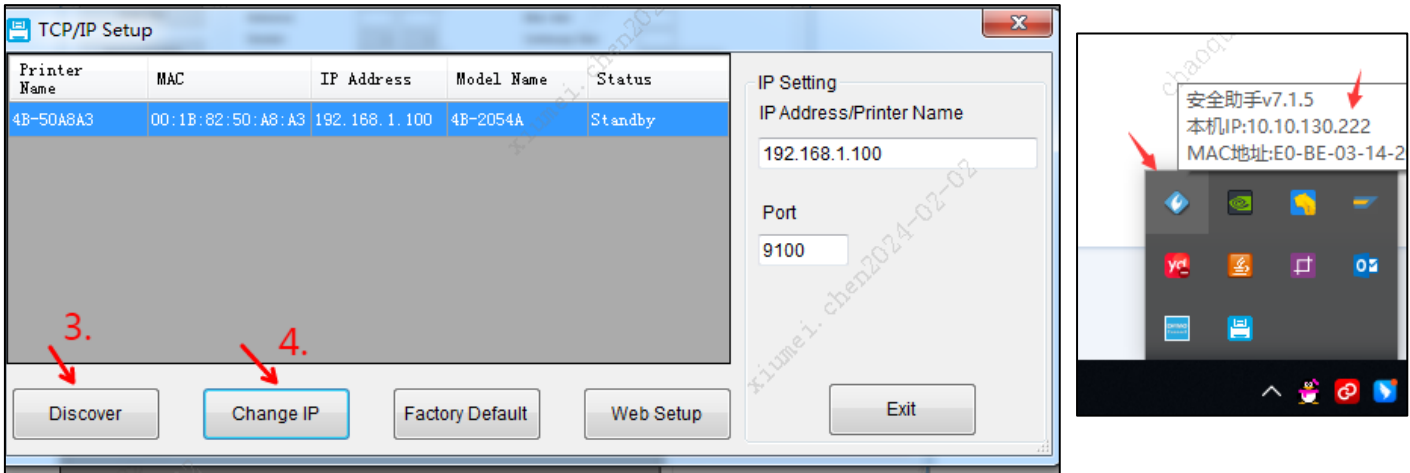

c) 点击进去更改 IP 地址, 选择使用下面的 IP 地址, 将 IP 地址改为与计算机相同网段的 IP 后(注: IP 地址不可冲突), 点

"设定 IP"。

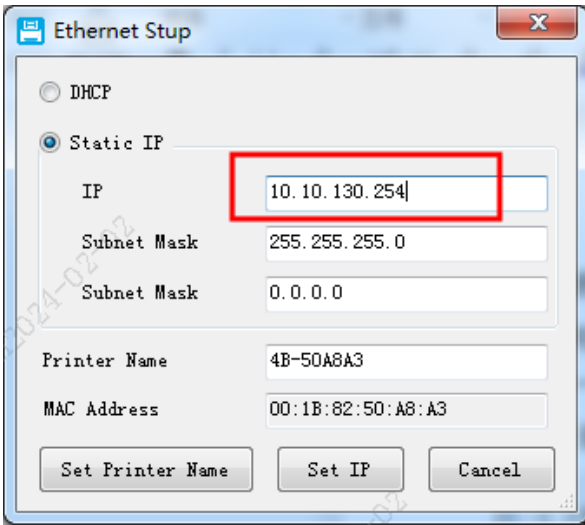

d) 返回如下页面,点第三步,寻找打印机后,出来的 IP 跟电脑网段在同一网络上后,点击"退出"

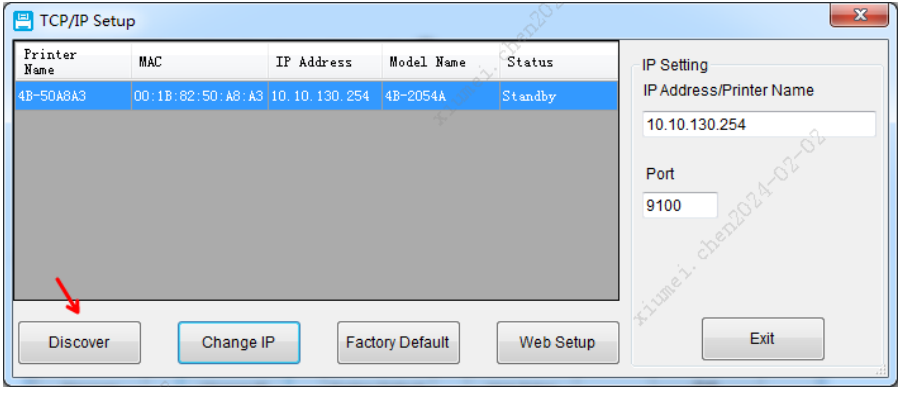

e) 返回主页面点击右上角"读取"按扭后,显示绿色待机中

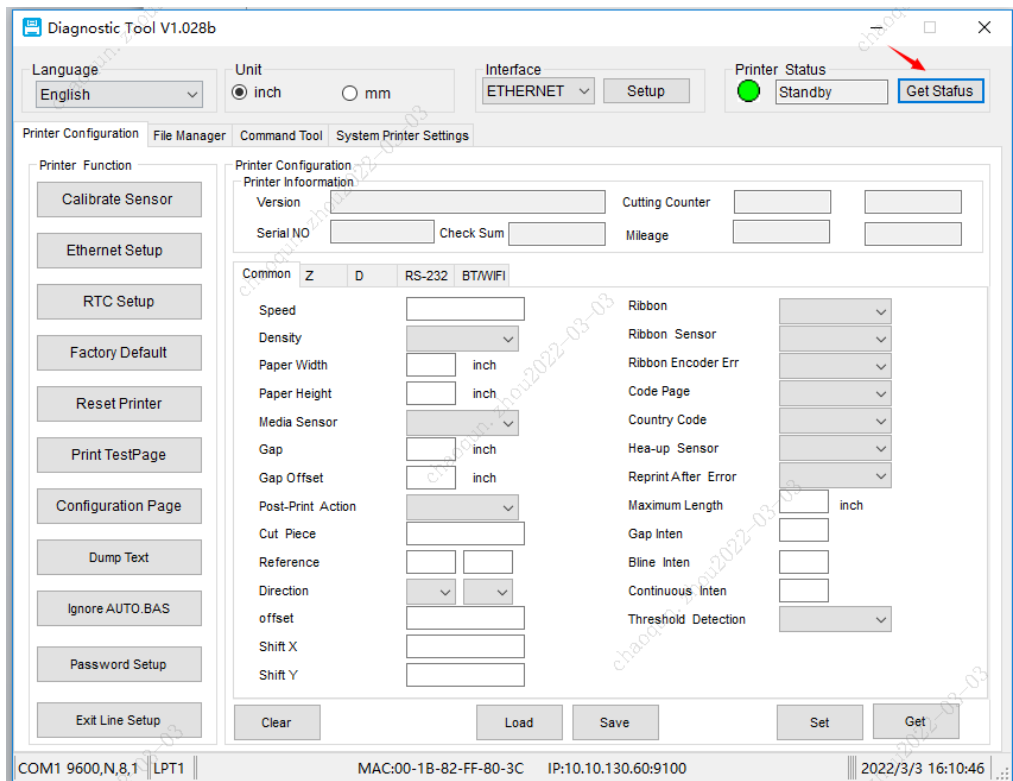

f) 点击左侧"打印测试页",机器能正常打印测试页出来,说明打印机 IP 地址获取 OK。

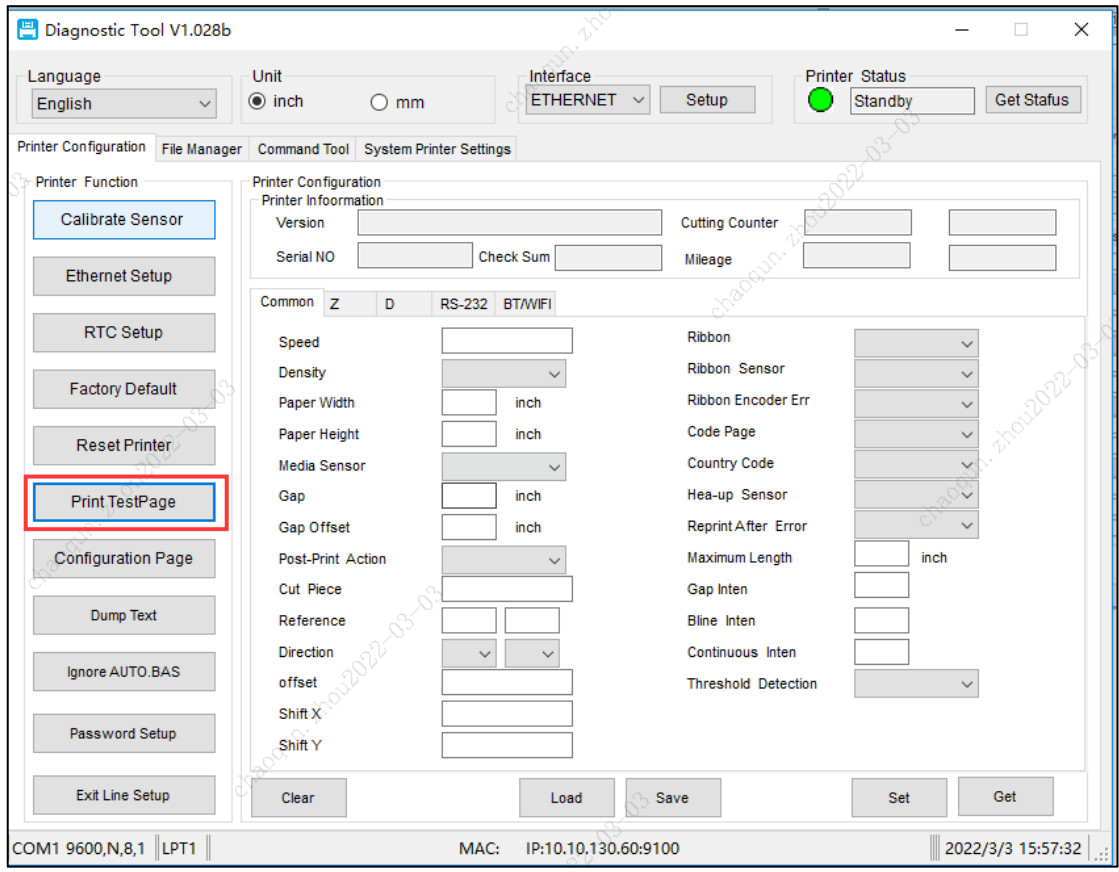

# 设置驱动程序通过网络连接打印机

#### g) 在打印机管理打开打印机属性,选择端口,添加打印机端口,

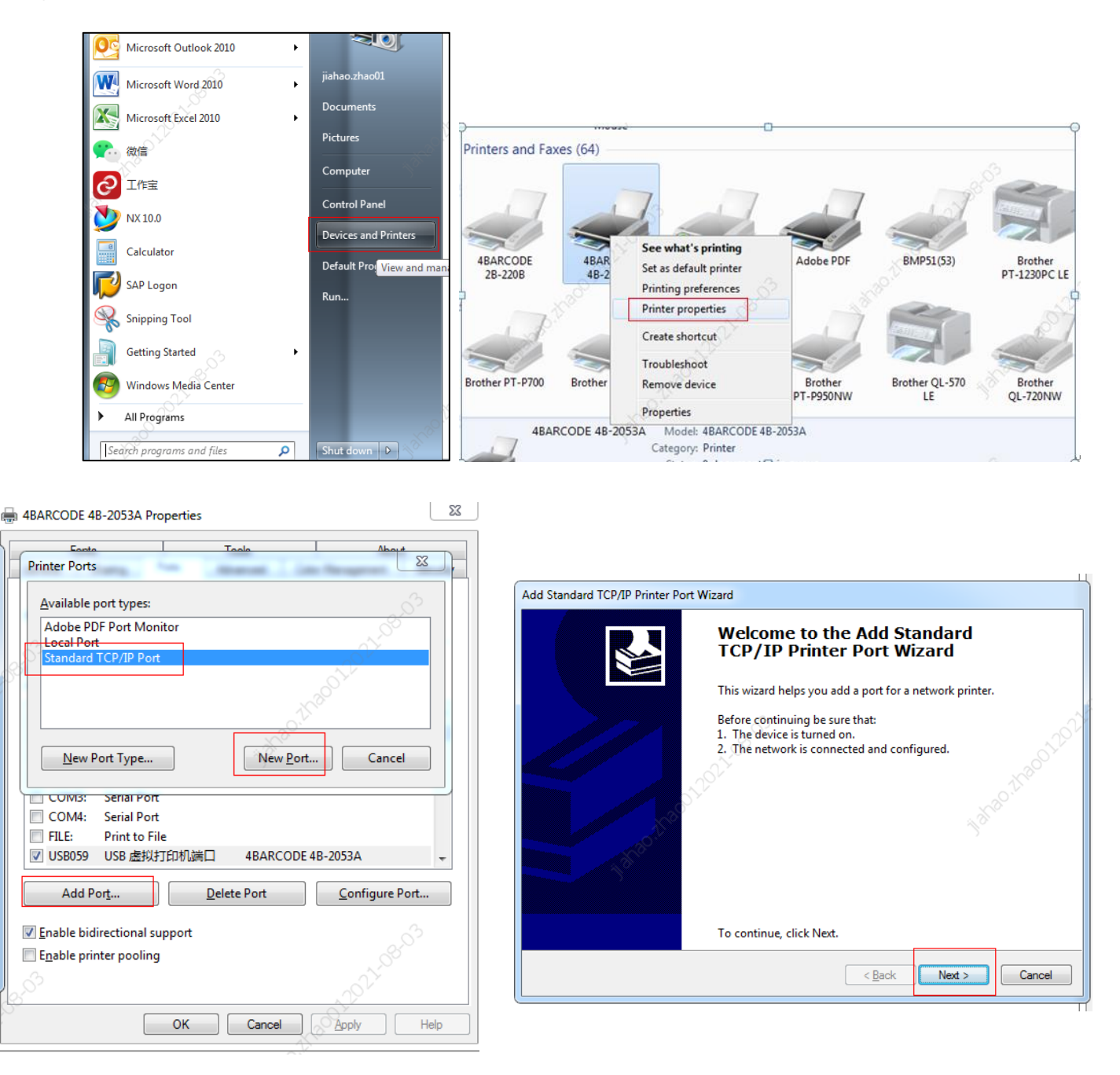

h) 点击下一步, 输入 IP 地址, 和端口名称。IP 地址对应上面诊断工具读出来的 IP 地址 (10.10.130.254)。

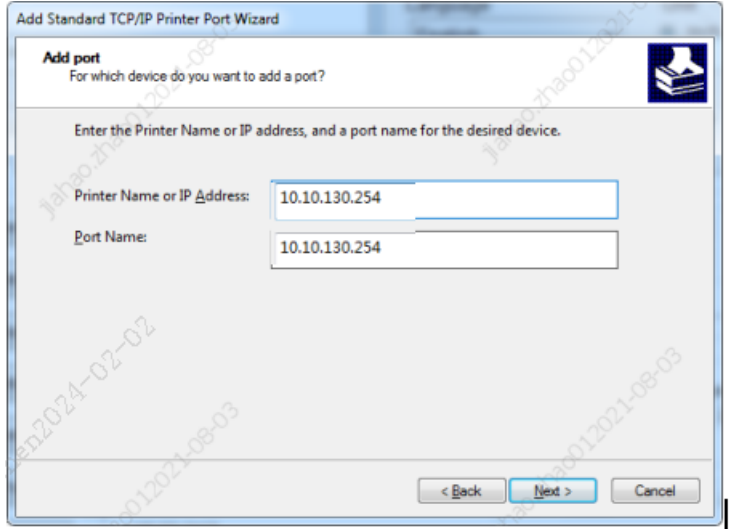

i) 驱动连接过程中会出现不能连接设备页面,请在设备类型选择自定义,然后点击下一步,完成驱动连接。

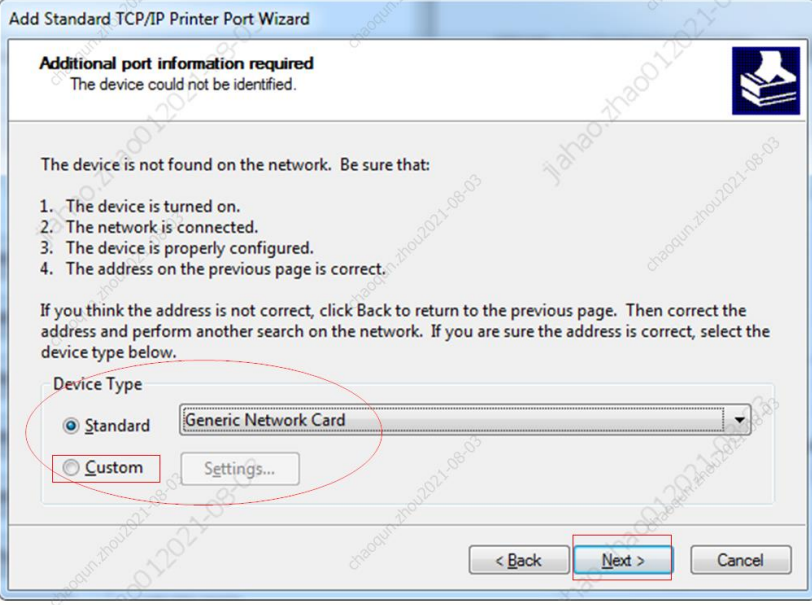

j) 返回驱动界面选择刚添加的网口后点应用

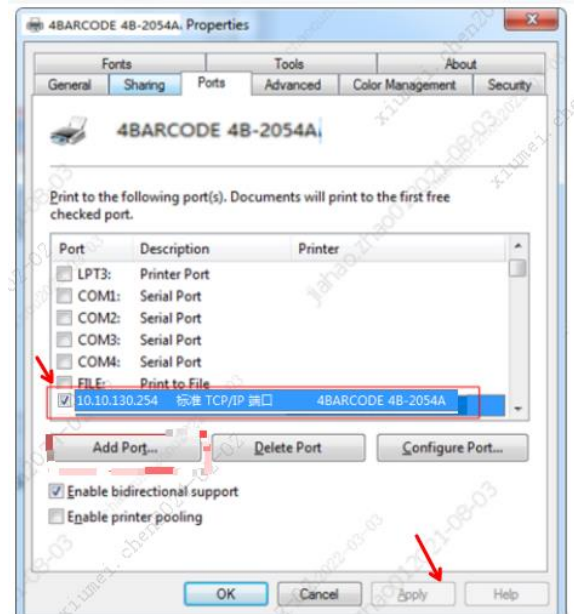

- k) 添加成功后,即可使用 Bartender 进行打印。
- l) 首次连接如出现打印时无法正常打印时,双击右下角打印机图标,在弹出的对画框中,选打印机,将下面的"脱机使用打 印机"前面的"√"去掉即可。

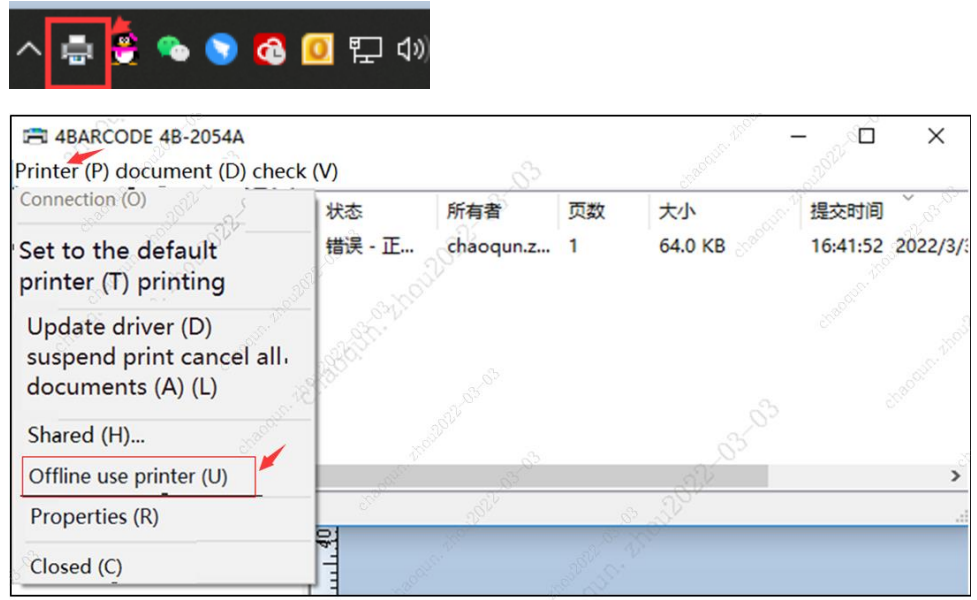